# **SEDAS SINGLE USER INSTALLATION INSTRUCTIONS**

Notes:<br>Complete the installation, he/she must login with Administrator permissions to complete the installation. The installation makes necessary changes to the system. If the user is prompted<br>Users running Windows NT, 200

- 
- 
- 
- 

Installation<br>2. Insure that no other applications are running.<br>2. Insert the STATISTICA CD in the CD-ROM drive. The installation process should begin automatically. If the CD does not auto-start, browse the CD and double-c

10. In the User Information dialog, enter the requested information in the appropriate boxes. The serial number is located on a sticker on the back of the CD case. Click Next to continue.<br>11. Select either Typical Setup or

complete this setup process, you must restart you computer once more.<br>16. Next the Database Setup Utility will appear. If you do not have an existing database, it is necessary to run this utility.<br>17. If you choose to run

### A. Access

Create New: If you choose to install to Access Database, in the Select Destination Folder Dialog, specify the path where this database will be installed. To install to the default location, click Next. To install to a<br>diff

Setup will then create the database, Sedas.mdb, in the specified location using the SEDAS schema. If a previous Sedas.mdb existed in the specified location, setup will create a backup of this database.

Use Existing: If you choose to install to Access Database, in the Select Destination Folder Dialog specify the path where this database is located. Click Browse to select the path to the existing database. The path will be initially set to the assumed default. Once the appropriate path is defined, click Next.

### B. SQL Server

Create New: If you choose to install to SQL Server Database, in the Data Link Properties Dialog - Provider tab, select the Microsoft OLE DB Provider for SQL Server, and click Next.

In the Data Link Properties Dialog, on the Connection tab, enter or select the server name where the SQL Server Database is located, enter the information required to gain access to the server, and select the<br>database on t

Use Existing: If you choose to install to SQL Server Database, in the Data Link Properties Dialog, on the Provider tab, select the Microsoft OLE DB Provider for SQL Server, and click Next.

In the Data Link Properties Dialog - Connection tab, enter or select the server name where the SQL Server Database is located, enter the information required to gain access to the server, and select the database<br>on the ser

### C. Oracle Client version 8.01 or less

Create New: If you choose to install to Oracle Database, in the Data Link Properties Dialog, on the Provider tab, select the Microsoft OLE DB Provider Oracle, and click Next.

In the Data Link Properties Dialog, on the Connection tab, enter the name of the server where the Oracle Database is located and enter the information required to gain access to the database. Click Test<br>Connection to ensur correct and try again.

Use Existing: If you choose to install to Oracle Database, in the Data Link Properties Dialog, on the Provider tab, select the Microsoft OLE DB Provider Oracle, and click Next.

In the Data Link Properties Dialog, on the Connection tab, enter the name of the server where the Oracle Database is located and enter the information required to gain access to the database. Click Test<br>Connection to ensur correct and try again.

Client version 8.1 or greater<br>Create New: If you choose to install to Oracle Database, in the Data Link Properties Dialog, on the Provider tab, select the Oracle Provider for OLE DB, and click Next.

In the Data Link Properties Dialog, on the Connection tab, enter the name of the Oracle Database service and enter the information required to gain access to the database. Click Test Connection to ensure that the<br>connectio

Use Existing: If you choose to install to Oracle Database, in the Data Link Properties Dialog, on the Provider tab, select the Oracle Provider for OLE DB, and click Next

In the Data Link Properties Dialog, on the Connection tab, enter the name of the Oracle Database service and enter the information required to gain access to the database. Click Test Connection to ensure that the<br>connectio

D. If you choose to install to another database, please contact StatSoft for Technical support.

### 19. Click Finish on the Setup Complete dialog.

20. After the installation process has been completed, you will see the STATISTICA program group window, which will contain the appropriate SEDAS application shortcuts.<br>21. To start using SEDAS, double-click the SEDAS shor

**Uninstalling**<br>To completely remove STATISTICA from each workstation, run the Add/Remove Program option found in the Windows Control Panel. To completely remove STATISTICA from the server, delete the folder containing the program files and all of its subfolders.

Repairing<br>To repair your existing installation of STATISTICA, run the Add/Remove Program option found in the Windows Control Panel. Then, choose Repair, and click Next. This will reinitialize all of your user information<br>

### Part Number 0704SEDASSINGLE-INSTALL

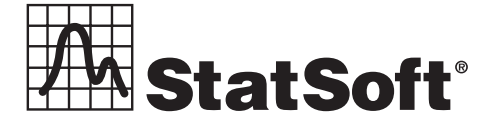

## **2300 East 14th Street** z **Tulsa, OK 74104** z **USA** z **(918)749-1119** z **Fax: (918)749-2217** z **e-mail: info@statsoft.com** z **www.statsoft.com**

Australia: StatSoft Pacific Pty Ltd. Brazil: StatSoft South America Ltda. Czech Republic: StatSoft Czech Rep. s.r.o France: StatSoft France Germany: StatSoft GmbH

Hungary: StatSoft Hungary Ltd. Israel: StatSoft Israel Ltd. Italy: StatSoft Italia srl Japan: StatSoft Japan Inc. Korea: StatSoft Korea

Netherlands: StatSoft Benelux BV Poland: StatSoft Polska Sp. z o.o. Portugal: StatSoft Iberica Ltda. Russia: StatSoft Russia Singapore: StatSoft Singapore

S. Africa: StatSoft S. Africa (Pty) Ltd. Spain: StatSoft Espana Sweden: StatSoft Scandinavia AB Taiwan: StatSoft Taiwan UK: StatSoft Ltd.